# 나우링크 설정 방법

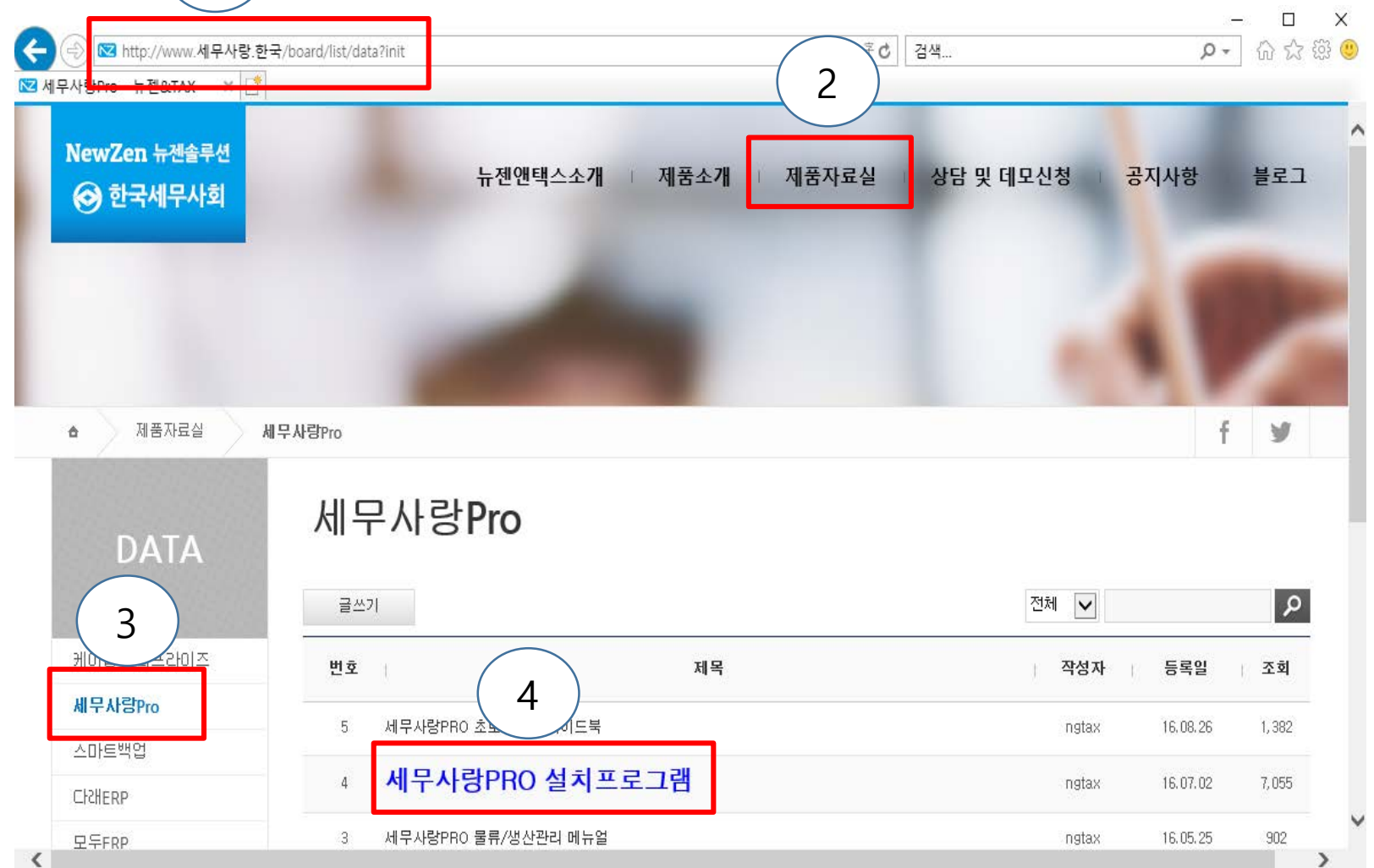

1

- 1. 사이트 주소 창 에 세무사랑.한국 입력
- 2. 제품자료실 클릭
- 3. 세무사랑Pro 클릭
- 4. 세무사랑PRO 설치프로그램 클릭하여 바탕화면에 다운받아 설치 한다.

세무사랑 Pro

#### 라이센스 계약내용을 확인하십시오. 설치경로지정 ['세무사랑 Pro' 소프트웨어 사용권 계약 lc:₩  $\Delta$ [본 '세무사랑 Pro' 소프트웨어 사용권 계약은 '회' 기능선택 │사′의 소프트웨어 사용자(개인 혹은 단체)간의 법적 **E-**Clients |인 소프트웨어 사용허가에 관한 계약으로 매매계약| -<mark>- Default</mark> │이 아닙니다. 사용자가 '동의합니다'를 클릭하고 소 오회계 |프트웨어를 다운로드하거나 패키지를 개봉하는 경 ☑ 원천 │우. 본 계약서상의 내용에 동의하는 것으로 간주하며

|사용자가 이 사용권 계약 내용에 동의하지 않는 경우 |에는 제품을 설치하거나 사용할 수 없습니다. 사용자 |가 이 소프트웨어를 다운로드 하거나 설치한 때에는, [본 계약서에 명시된 모든 내용을 이해하고 계약조건] │에 동의한 것으로 간주됩니다. 본 소프트웨어 제품은 │컴퓨터프로그램보호법을 포함한 저작권법과 국제저 |잔궈혀얀 및 기타 지전재사궤 변륙 및 혀정에 의해

찾아보기 ☑면법인 <u> · 회재함</u><br>- 의료로 1 ⊹⊟ Server

# 5. 설치과정 중 설치경로지정 화면 나 타나면 기능선택에서 맨 아래 Server을 체크하고 동의 및 설치 버튼 클릭

설치하면 계약내용을 읽고 동의한 것으로 간주합니다.

2

동의 및 설치

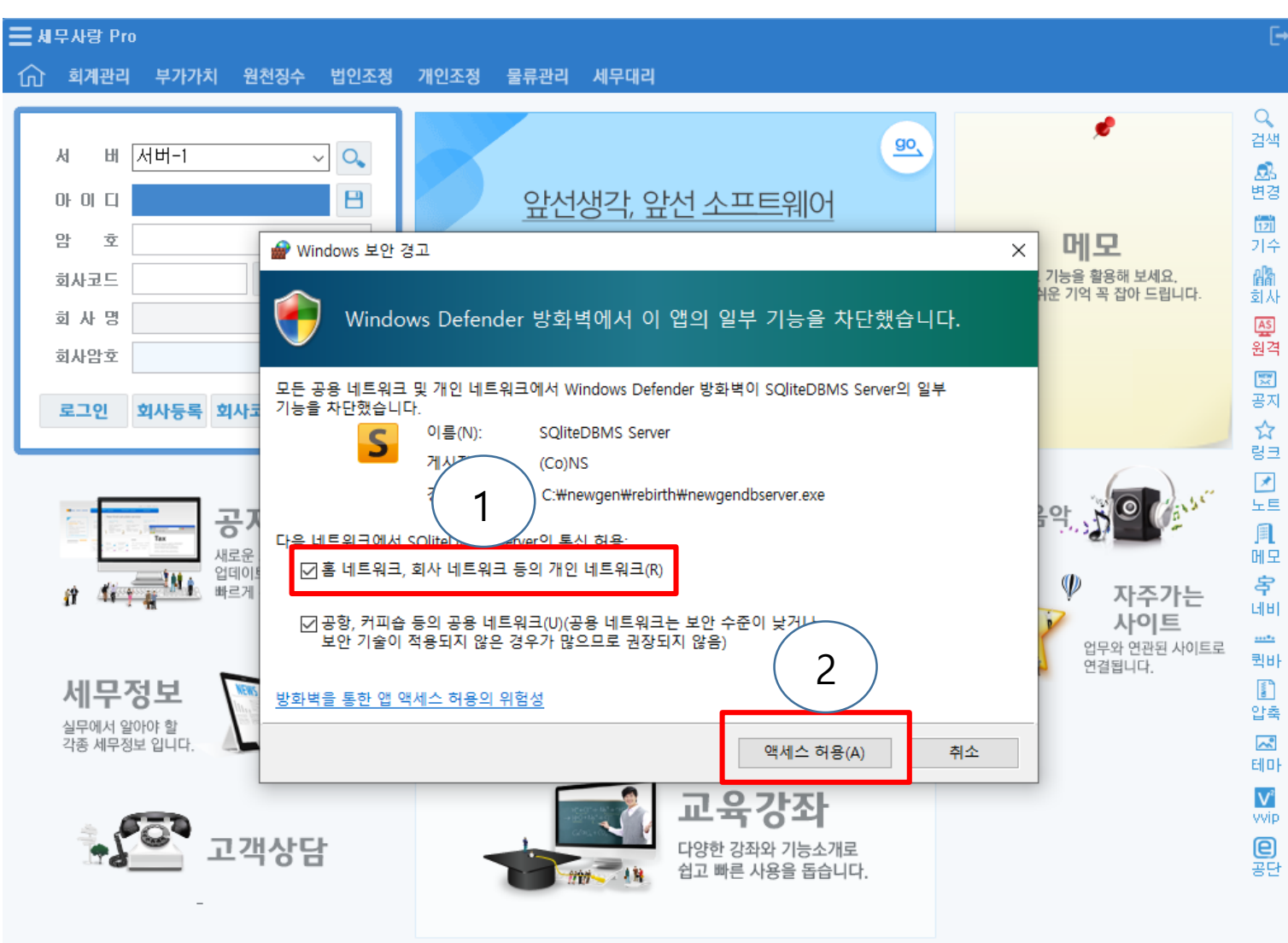

6. 바탕화면에 세무사랑프로그램 실행하 며 windows 보안경고 창이 뜨면 홈 네트 워크, 회사 네트워크 등의 개인 너트워크 을 체크한다. 그리고 액세스 허용 버튼 클릭

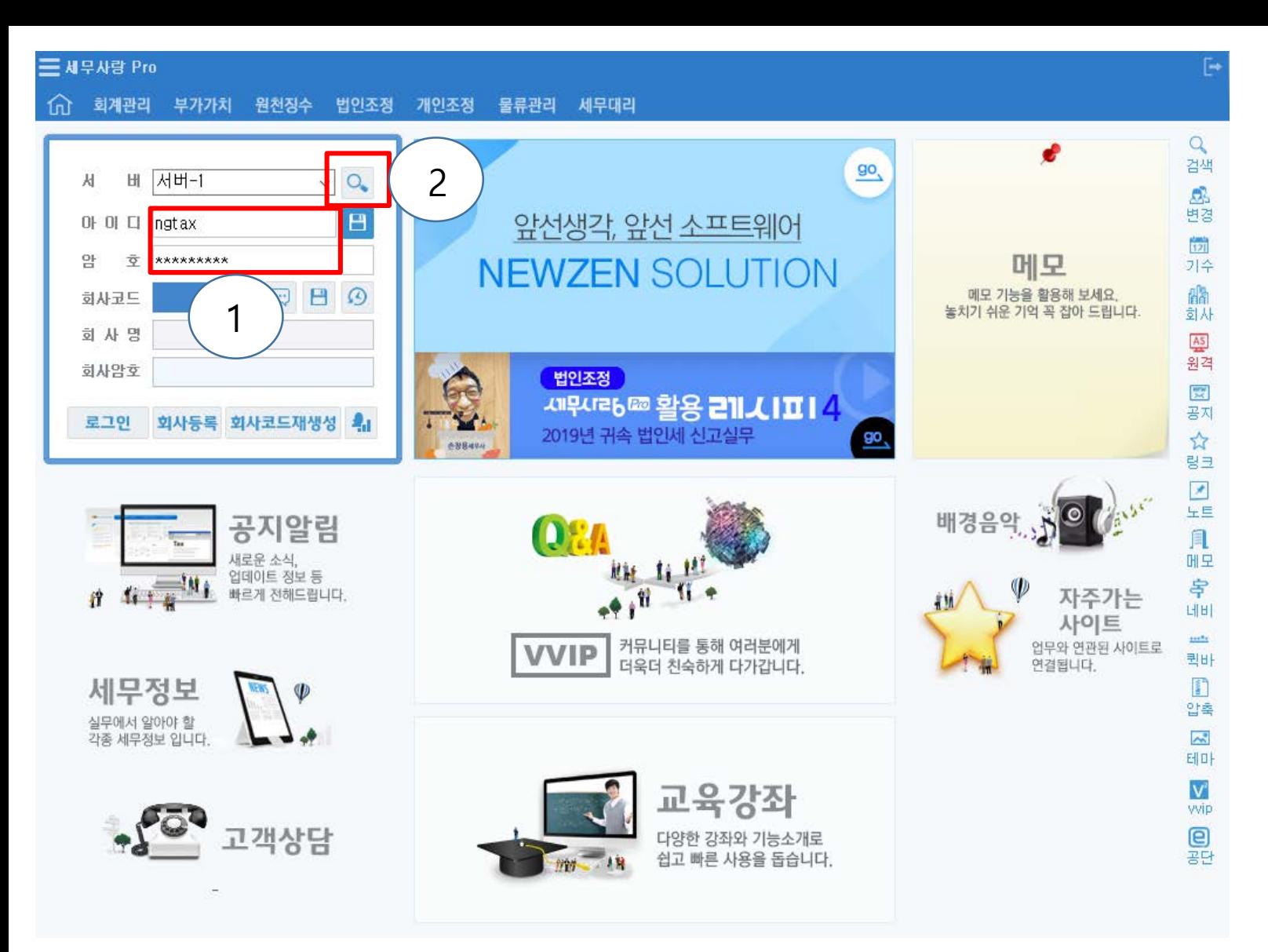

## 7. 아이디와 비밀번호 입력하고 엔터

8. 회사코드에 커서가 활성화되면 상단 서버 우측 돋보기 모양클릭

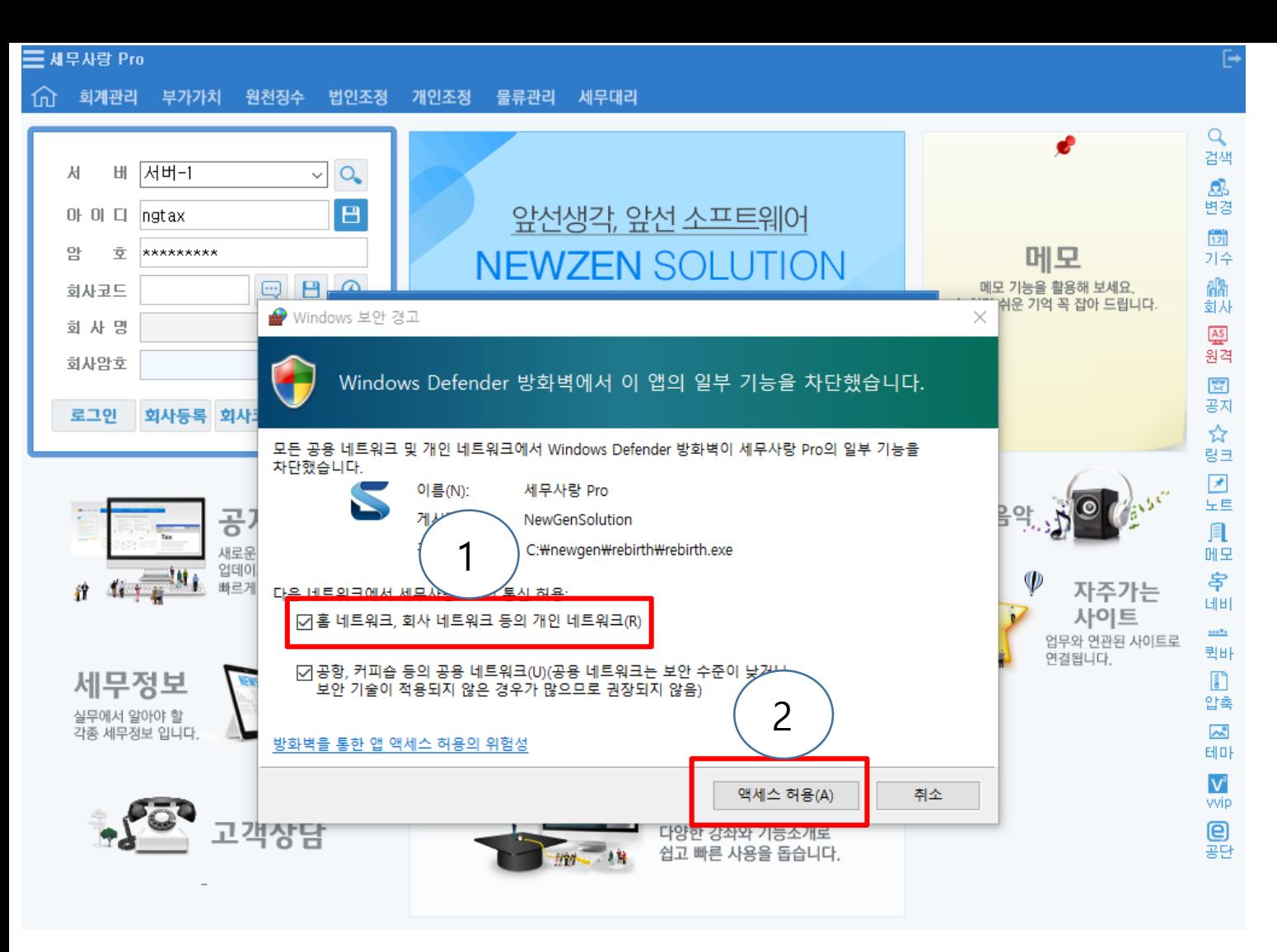

## 9. Windows 보안 경고 창이 뜨면 홈 네트워크, 회사 네트워크 등의 개인 네트워크 체크 후 액세스 허용 클릭

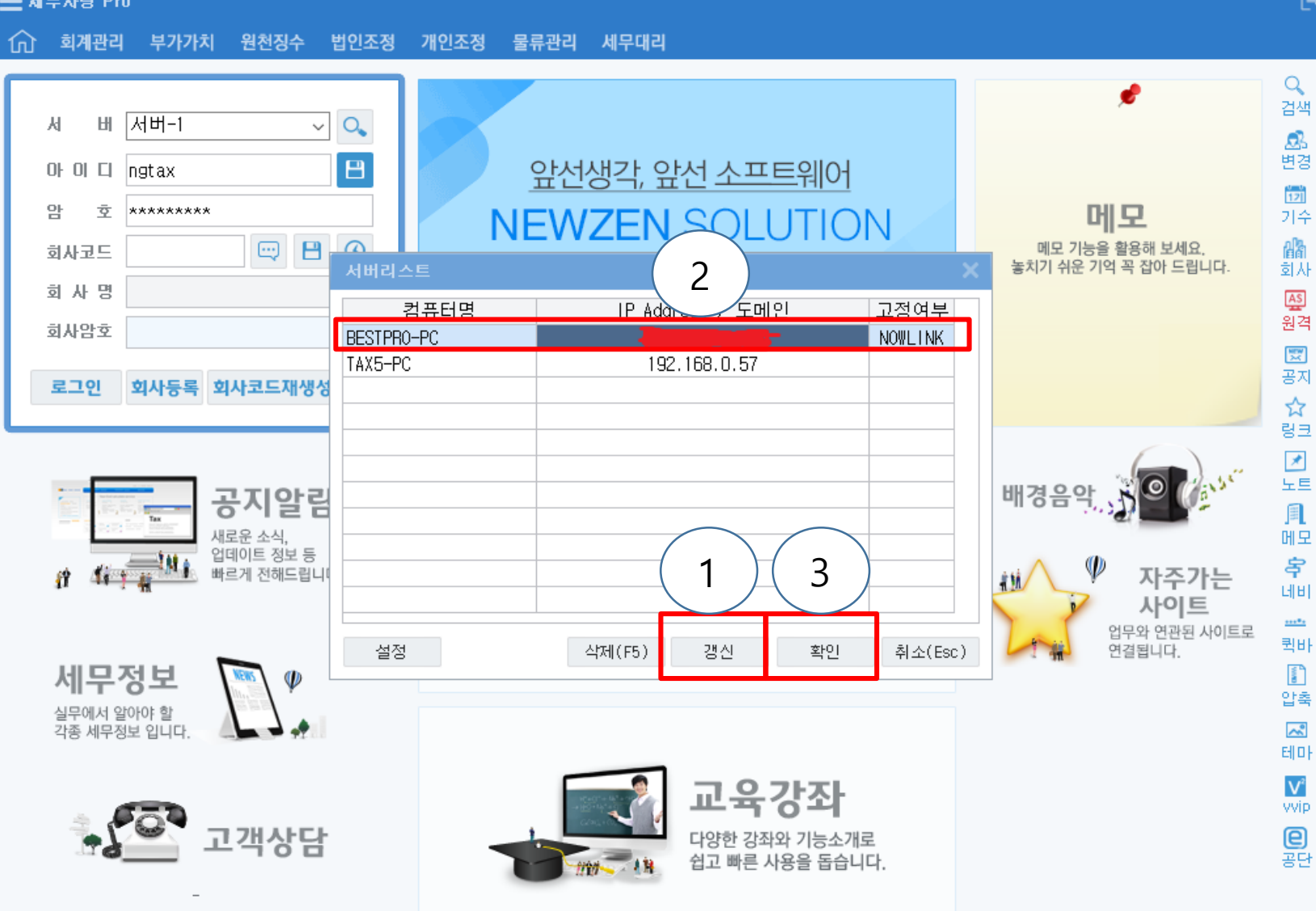

10. 서버리스트 창이 뜨면 아래 갱 신 버튼 클릭 고정여부에 NOWLINK 선택하여 확인 후 서버 접속하여 사용하시면 됩니다 .